## Use "polling" for interactive teaching or quizzes

Zoom has a "Poll" function that allows you to let your students (participants) answer multiple choice questions. You can use this during a class similar to an iClicker to obtain feedback on the students' understanding and attention. You could also use it as a way to quiz your students, since the answers can be recorded with identification of each student.

- 1. Make sure to enable "Polling" in your profile settings: bostonu.zoom.us/profile/setting
- 2. After creating a meeting, go to your online meeting menu: bostonu.zoom.us/meetings

| Online Meetings IS&T: (617) 353-HELP    | Zoom: (888) 799-9666                |                                   | SCHEDULE A MEETING              | JOIN A MEETING | HOST A MEETING 👻 | SIGN O       |
|-----------------------------------------|-------------------------------------|-----------------------------------|---------------------------------|----------------|------------------|--------------|
| Profile                                 | Upcoming Meetings                   | Previous Meetings                 | Personal Meeting Room           | Meeting Ten    | nplates          | Get Training |
| Meetings<br>Webinars                    | Schedule a New Meeting              | Join a meeting from an H.3        | 23/SIP room system              |                |                  |              |
| Recordings                              | Start Time 💠                        | Topic 🚖                           |                                 | Meeting ID     |                  |              |
| Settings<br>Account Profile             | Tomorrow (Recurring)<br>02:15 PM    | Lecture ME419 A2                  | Heat Transfer                   | 846-639-461    | Start            | Delete       |
| Reports                                 | Tue, Mar 17 (Recurring)<br>12:30 PM | Office Hours Prof.<br>pring 2020) | Werner - ME419 A2 Heat Transfer | (S 757-801-979 | Start            | Delete       |
|                                         | Tue, Mar 17<br>02:30 PM             | ME419 Lab 2 mee                   | ting                            | 588-974-078    | Start            | Delete       |
| Attend Live Training<br>Video Tutorials | Wed, Mar 18 (Recurring)<br>02:15 PM | Lecture ME419 A2                  | Heat Transfer                   | 846-639-461    |                  | Delete       |
| Knowledge Base                          | Mon, Mar 23 (Recurring)<br>02:15 PM | Lecture ME419 A2                  |                                 | 846-639-461    |                  | Delete       |
|                                         | Tue, Mar 24 (Recurring)<br>12:30 PM | Office Hours Prof.<br>pring 2020) | Werner - ME419 A2 Heat Transfer | (S 757-801-979 |                  | Delete       |
|                                         | Wed, Mar 25 (Recurring)<br>02:15 PM | Lecture ME419 A2                  | Heat Transfer                   | 846-639-461    |                  | Delete       |
|                                         | . Mar 30 (Recurring)                | Lecture ME419 A2                  | Heat Transfer                   | 846-639-461    |                  | - ⑦ Help     |

- 3. Click on the meeting you want to add a "Poll" to.
- 4. You have to "require" "Registration" in the box under the meeting time settings

| BU Online Meetings IS&T: (617) 353-HELP | Zoom: (888) 799-9666 | SCHEDULE A MEETING JOIN A MEETING HOST A MEETING +            |
|-----------------------------------------|----------------------|---------------------------------------------------------------|
| Reports                                 | When                 | 03/15/2020 III (4:00 V) PM V                                  |
| Attend Live Training                    | Duration             | 1 v hr 0 v min                                                |
| Video Tutorials                         | Time Zone            | (GMT-4:00) Eastern Time (US and Canada)                       |
| Knowledge Base                          |                      | Recurring meeting                                             |
|                                         | Registration         | Required                                                      |
|                                         | Meeting ID           | Generate Automatically     O Personal Meeting ID 555-209-7698 |
|                                         | Meeting Password     | □ Require meeting password                                    |
|                                         | Video                | Host O on () off                                              |
|                                         |                      | Participant 🔿 on 🛞 off                                        |
|                                         |                      | () Help                                                       |

- BU Online Meetings IS&T: (617) 353-HELP Zoom: (888) 799-9666 HOST A MEETING - SIGN OUT SCHEDULE A MEETING JOIN A MEETING πυει UII Participant Off Audio Telephone and Computer Audio Dial from United States of America Meeting Options Enable join before host Mute participants upon entry III × Enable waiting room × Only authenticated users can join Record the meeting automatically in the cloud Edit this Meeting Start this Meeting Delete this Meeting Save as a Meeting Template Registration Email Settings Branding Poll You have not created any poll yet. Add Want a webinar instead of a meeting? Convert this Meeting to a Webina 6.
- 5. Scroll to the bottom of that meeting and click on "Poll" tab and "Add" in the right corner

- 7. A pop-up window opens where you can type in a "title", and your question with answer choices that the students can choose from.
- 8. Options are to only allow students to select one answer ("Single Choice") or multiple answers from the choices you give them ("Multiple Choice"). Note: you can also check "Anonymous", in which case the identity of the respondents is not connected to their answers.

|   | What are the three modes of heat transfer |
|---|-------------------------------------------|
|   |                                           |
|   |                                           |
| 1 | Single Choice     Multiple Choice         |
|   | Conductor                                 |
|   | Convection                                |
|   | Radiation                                 |
|   | All of the above                          |
|   | Answer 5 (Optional)                       |
|   | Answer 6 (Optional)                       |
|   | Answer 7 (Optional)                       |
|   | Answer 8 (Optional)                       |
|   | Answer 9 (Optional) Answer 10 (Optional)  |
|   | Answer 10 (Optional) Delete               |
|   | Delete                                    |

9. You can add more questions to the same poll or save and add more polls. During the "meeting", you can choose which poll to activate, but the students will be able to answer all questions of a single poll. Hence, if you have different questions for different times during e.g. your lecture, you should make and individual poll for each question.

10. The polls and questions show up on the bottom of the meeting page

| Delete this Meeting Save as a Meeting Template                                          |                 | Edit this Meeting | Start this Meeting |
|-----------------------------------------------------------------------------------------|-----------------|-------------------|--------------------|
| Registration Email Settings Branding                                                    | Poll            |                   |                    |
| You have created 1 poll for this meeting.                                               |                 |                   | Add                |
| Title                                                                                   | Total Questions | Anonymous         |                    |
| ^ Poll 1                                                                                | 2 questions     | No                | Edit Delete        |
| 1. What are the modes of heat transfer ( Single Choice)                                 |                 |                   |                    |
| Answer 1: Conduction                                                                    |                 |                   |                    |
| Answer 2: Convection                                                                    |                 |                   |                    |
| Answer 3: Radiation<br>Answer 4: All of the above                                       |                 |                   |                    |
| Answer 4: All of the above<br>2. What are the modes of heat transfer ( Multiple Choice) |                 |                   |                    |
| Answer 1: Conduction                                                                    |                 |                   |                    |
| Answer 2: Convection                                                                    |                 |                   |                    |
| Answer 3: Radiation                                                                     |                 |                   |                    |
|                                                                                         |                 |                   |                    |

11. During your lecture/meeting, click on "Polls" in the zoom navigation bar when you want questions answered

| Join Audio | ~ | <b>Start Vide</b> |   | Anage Participants | s Polls | ↑<br>New Share | Pause Share | •••<br>More |
|------------|---|-------------------|---|--------------------|---------|----------------|-------------|-------------|
|            |   |                   | • | ID: 550-519-698    | 🖲 🔒 🔲 S | top Share      |             |             |

- 12. A pop-up window with your questions comes up for you. On the top you can choose with a dropdown menu, which "poll" to send. The questions and answers of the selected poll are shown to you.
- 13. Click "Launch Polling" to send the questions to your students. Note: In this example, the first question is a "single choice" poll, while the second question is "multiple choice"

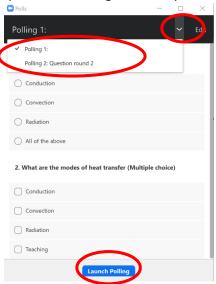

14. A timer will start, and you can choose when to end the poll. You can also see how many participants already submitted their answers, and what the spread of the answer is.

| Polls                                       | - o >             |
|---------------------------------------------|-------------------|
| in Progress                                 | 0:41              |
| Attendees are now viewing questions         | 0 of 1 (0%) voted |
| 1. What are the modes of heat transfer      |                   |
| Conduction                                  | (0) 0%            |
| Convection                                  | (0) 0%            |
|                                             |                   |
| Radiation                                   | (0) 0%            |
| All of the above                            | (0) 0%            |
| 2. What are the modes of heat transfer (Mul | tiple choice)     |
| Conduction                                  | (0/0) 0%          |
| Convection                                  | (0/0) 0%          |
| Radiation                                   | (0/0) 0%          |
|                                             |                   |
| End Polling                                 |                   |

15. Your students see this for a *single* poll of *two* questions (these are a screenshot from a phone):

| Skip Poll                              | Skip Poll                                                   |
|----------------------------------------|-------------------------------------------------------------|
| 1. What are the modes of heat transfer | 2. What are the modes of heat transfer<br>(Multiple choice) |
| Conduction                             | Conduction                                                  |
| Convection                             | Convection                                                  |
| Radiation                              | ✓ Radiation                                                 |
| All of the above                       | ◯ Teaching                                                  |
| 1/2 Next                               | Prev 2/2 Submit                                             |

Note again: The first question is "single choice", i.e. the students can only choose one of the given answers, while the second question is multiple choice, i.e. the students can mark as many answers as they think is right.

16. After ending the poll, you can share the overall results with your students

| Polling 1:                                                                 |          |                                                                  |              |  |
|----------------------------------------------------------------------------|----------|------------------------------------------------------------------|--------------|--|
| Polling is closed                                                          |          | ~                                                                | Edit         |  |
| Politing is closed                                                         |          | 1                                                                | voted        |  |
| 1. What are the modes of heat transfer                                     |          |                                                                  |              |  |
| Conduction                                                                 |          | (                                                                | 0) <b>0%</b> |  |
| Convection                                                                 |          | (                                                                | 0) <b>0%</b> |  |
| Radiation                                                                  |          | (                                                                | 0) <b>0%</b> |  |
|                                                                            |          |                                                                  |              |  |
| All of the above                                                           |          | (1)                                                              | 100%         |  |
| All of the above 2. What are the modes of heat transfer (Multip Conduction | le choic | e)                                                               |              |  |
| 2. What are the modes of heat transfer (Multip                             | le choic | <b>e)</b><br>(1/1)                                               | 100%         |  |
| 2. What are the modes of heat transfer (Multip<br>Conduction               | le choic | (0) 0 <sup>4</sup><br>(0) 0 <sup>4</sup><br>(1) 100 <sup>4</sup> |              |  |

17. To get a report of the answers that individual students gave (e.g. for using it as a quiz or other grading options), go to your online account to "Reports" (bostonu.zoom.us/account/report), then click "Meeting".

| BU Online Meetings     | IS&T: (617) 353-HELP | Zoom: (888) 799-9666                     | SCHEDULE A MEETING                        | JOIN A MEETING | HOST A MEETING 🗸 | SIGN OUT |
|------------------------|----------------------|------------------------------------------|-------------------------------------------|----------------|------------------|----------|
| Profile<br>Meetings    |                      | Usage Reports                            |                                           |                |                  | Document |
| Webinars               |                      | Usage<br>View meetings, participants and | meeting minutes within a specified time r | ange.          |                  |          |
| Recordings<br>Settings |                      | Meeting                                  |                                           |                |                  |          |
| Account Profile        | <u> </u>             | View registration reports and po         | Il reporte or meetings.                   |                |                  |          |
| Reports                |                      |                                          |                                           |                |                  |          |
| Attend Live Training   |                      |                                          |                                           |                |                  |          |
| Video Tutorials        |                      |                                          |                                           |                |                  |          |
| Knowledge Base         |                      |                                          |                                           |                |                  |          |

18. Click "Poll Report". If your meeting doesn't already show up, enter the correct date range for your meeting and "search", then click "Generate" for the meeting that you conducted the poll in.

| BU Online Meetings   | IS&T: (617) 353-HELP | Zoom: ( | 888) 799-9666             | SCHEDULE A MEETING                    | JOIN A MEETING | HOST A MEETING - |            |
|----------------------|----------------------|---------|---------------------------|---------------------------------------|----------------|------------------|------------|
| Profile              |                      | Reports | s > Usage Reports         | > Meeting                             |                |                  | Document   |
| Meetings             |                      | Mee     | eting Report              | Report Queue                          |                |                  |            |
| Webinars             |                      |         |                           | Report Queue                          |                |                  |            |
| Recordings           |                      | Repo    | rt Type                   | ○ Registration Repor                  | port           |                  |            |
| Settings             |                      | Searc   | ch by time range 🗸        | From: 03/14/2020                      | 03/15/2020     | Search           |            |
| Account Profile      |                      |         |                           | Maximum report duration: 1 Month      |                |                  |            |
| Reports              |                      |         | Scheduled Time            | Торіс                                 |                | Meeting ID       |            |
|                      |                      |         | 03/15/2020<br>04:00:00 PM | Poll test meeting                     |                | 550-519-69       | 3 Generate |
| Attend Live Training |                      |         | 03/14/2020<br>11:30:00 AM | Joerg Werner's Zoom Meeting Quiz prac | tice           | 247-740-64       | 3 Generate |
| Video Tutorials      |                      |         |                           |                                       |                |                  |            |
| Knowledge Base       |                      |         |                           |                                       |                |                  |            |
|                      |                      |         |                           |                                       |                |                  |            |

19. On the next page, click "Download" next to the meeting that you want the poll results from

| BU Online Meetings      | S&T: (617) 353-HELP | Zoom: (888) 799 | -9666                             |                                   | SCHEDULE A MEETING | JOIN A MEETING | HOST A ME | ETING 🔻                           |          | DUT |
|-------------------------|---------------------|-----------------|-----------------------------------|-----------------------------------|--------------------|----------------|-----------|-----------------------------------|----------|-----|
| Profile                 |                     | Reports > Usa   | age Reports                       | > Meeting                         |                    |                |           |                                   | Docum    | ent |
| Meetings<br>Webinars    |                     | Meeting R       | leport                            | Repor                             | rt Queue           |                |           |                                   |          | _   |
| Recordings              |                     | Include repo    | orts that failed                  | to generate                       | e results          |                |           |                                   |          |     |
| Settings                |                     | Report Type     | Scheduled<br>Time                 | Start Time                        | Торіс              | M              | eeting ID | Generate<br>Time                  |          |     |
| Account Profile Reports |                     | Poll Report     | Mar 15,<br>2020<br>04:00:00<br>PM | Mar 15,<br>2020<br>04:12:41<br>PM | Poll test meeting  | 550            | -519-698  | Mar 15,<br>2020<br>04:39:11<br>PM | Download | >   |

Note: It sometimes takes a while (>30 mins) to get the fully populated report. If you download a report and it's empty, "generate" and "download" it at a later time again.

20. The report is a simple csv file that includes the names and emails of the participants (which they have to enter upon joining the meeting because we "required registration", together with the questions and their answers to the polls. A single answer for "single choice" and multiple answers separated by semi-colons for "multiple choice" questions.

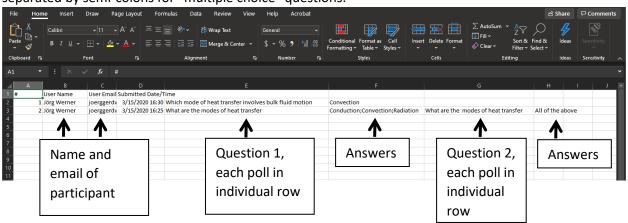